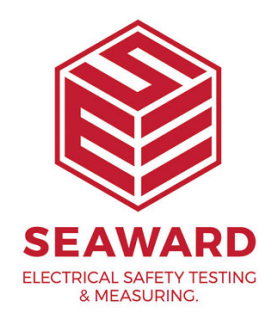

## **How to print from Safecheck8 to Desk TnT**

Once the Safecheck 8 has started up and the Main Menu screen is showing select 'Memory Options', then Download Results.

1. In the Download Options Menu setup as below.

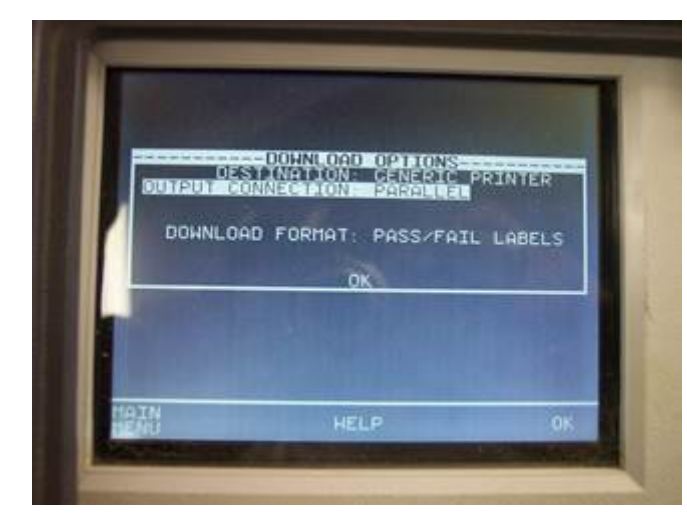

2. Connect the printer as shown below:

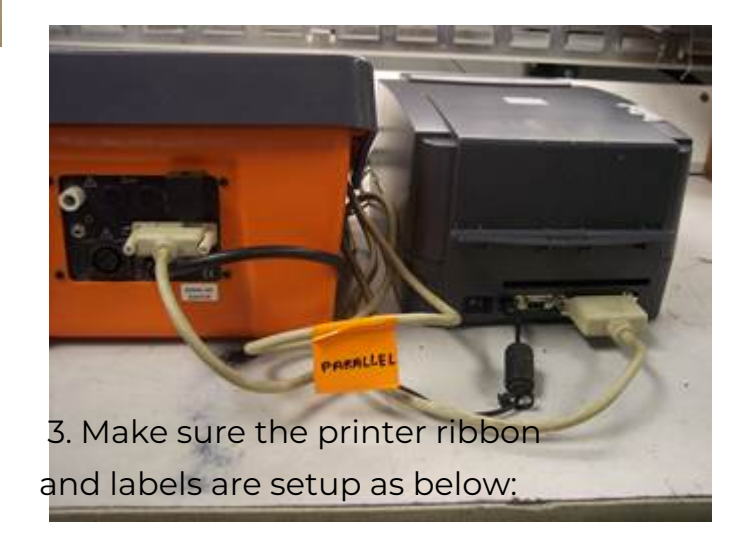

4. Once this is done select OK in Download Options menu. Then select Start Search in Search For Download Data Menu. Once it is finished searching it should print as below:

If you require more help, please contact us at [https://www.seaward.com/g](https://www.seaward.com/gb/enquiry/)b/enquire/ .